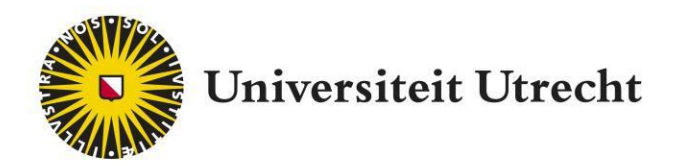

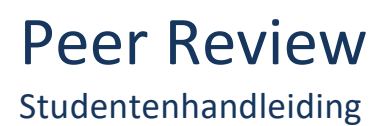

teachingsuppor[t@uu.nl](mailto:educate-itbalie@uu.nl)

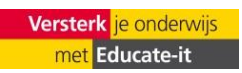

# <span id="page-1-0"></span>**Inhoud**

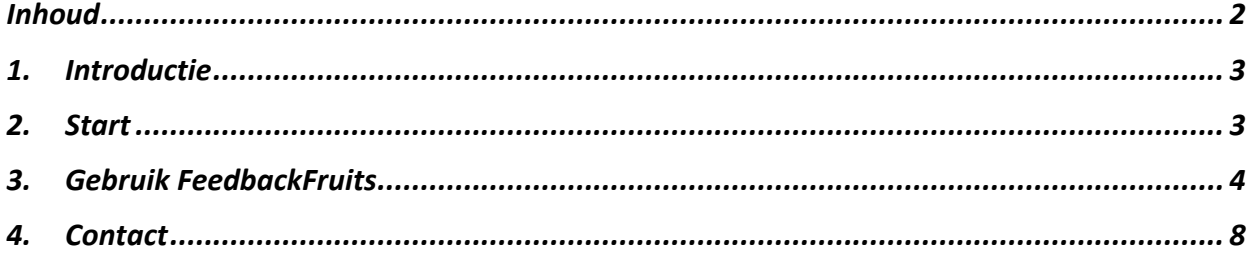

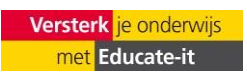

<span id="page-2-0"></span>FeedbackFruits Peer Review is een tool waarmee je feedback kan geven op het werk van je medestudenten en andersom. Met je peerfeedback kan je vervolgens je eigen werk verbeteren, heb je een beter beeld van de opdracht zelf en weet je ook hoe je medestudenten ermee bezig zijn.

Je docent heeft van tevoren criteria opgegeven waar het ingeleverde werk op beoordeeld wordt. Zo weten jij en je medestudenten waar er op gelet moet worden. Na de deadline wordt iedereen automatisch aan elkaar toegewezen en kan het geven van feedback beginnen. Je kan specifieke stukken selecteren en daarop feedback geven. De student waar je feedback op geeft kan hier vervolgens ook op reageren als bijvoorbeeld iets niet helemaal duidelijk is.

# <span id="page-2-1"></span>**2. Start**

Ga naar de juiste pagina op Blackboard waar de opdracht staat. Er staat een logo van FeedbackFruits naast de titel. Zodra je erop klikt, staat er "LTI will open a new tool", klik dan vervolgens op "Launch" om naar FeedbackFruits te openen.

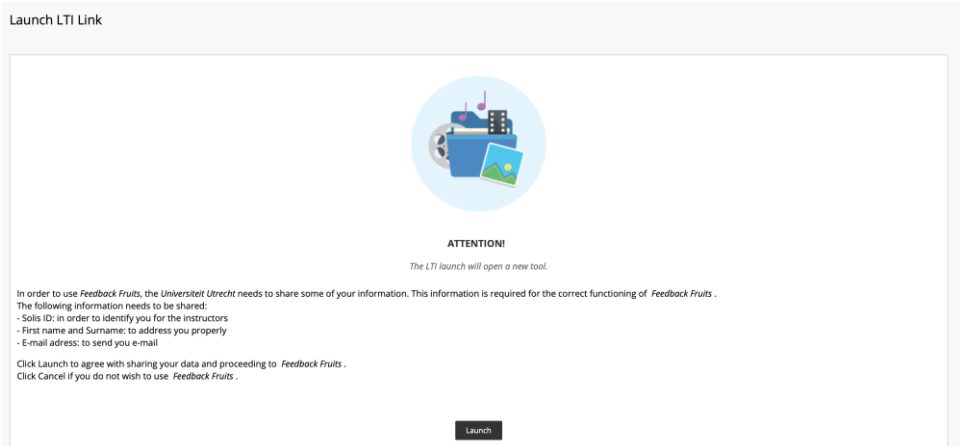

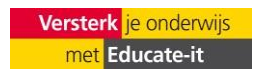

# <span id="page-3-0"></span>**3. Gebruik FeedbackFruits**

### Stap 1: Read instructions

Hier staan de instructies beschreven, ook zullen hier je groepsleden zichtbaar zijn als het een groepsopdracht is.

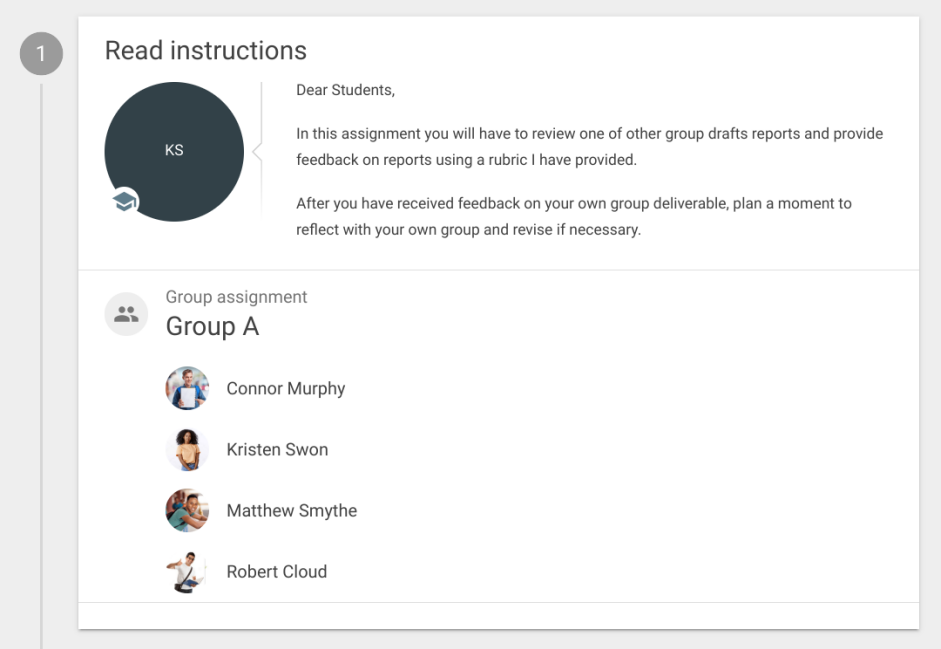

## Stap 2: Hand in

Hier lever je de opdracht in. Bij een groepsopdracht hoeft dit maar één groepslid te zijn. De docent heeft de groepsleden al aan elkaar gekoppeld in FeedbackFruits.

Zoals hieronder te zien is, kan je kiezen tussen het direct 'droppen' van het bestand, een bestand selecteren of een link delen (bijv. een YouTube-video). Het voorbeeld hieronder, net zoals de rest van de voorbeeldfoto's, is van een groepsopdracht. Bij individuele opdrachten staat er alleen 'Hand in'.

**Let op!** Als je een link deelt, moet deze openbaar zijn.

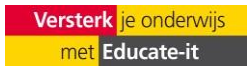

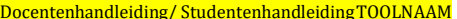

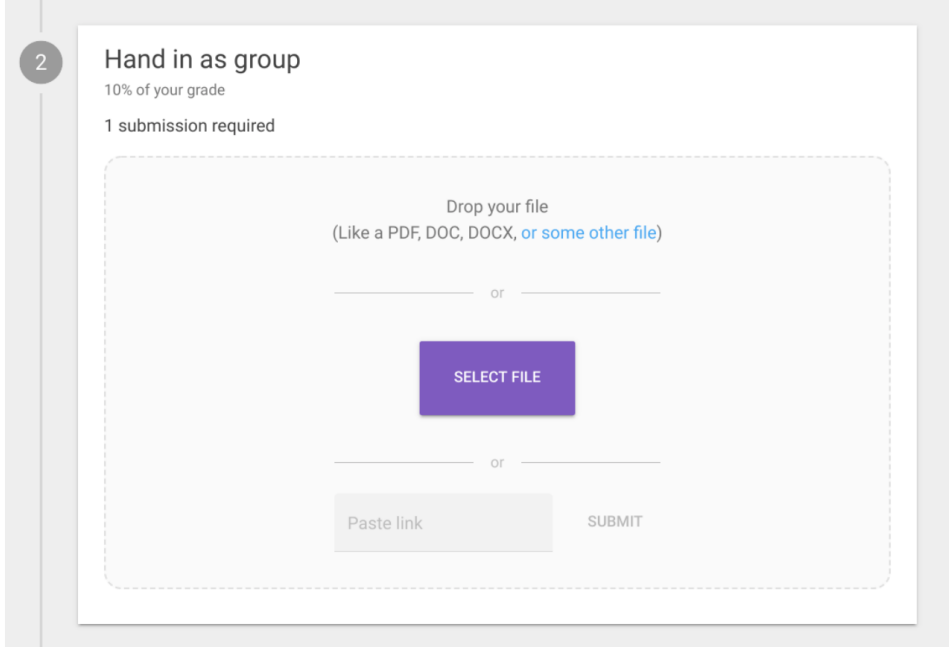

Zodra de opdracht is ge-upload, zie je het volgende beeld hieronder. Je kan het bestand nogmaals inzien door op de titel te klikken. Ook kan je nog een bestand toevoegen bij 'add more files' of het bestand verwijderen door op het prullenbakje rechts te klikken.

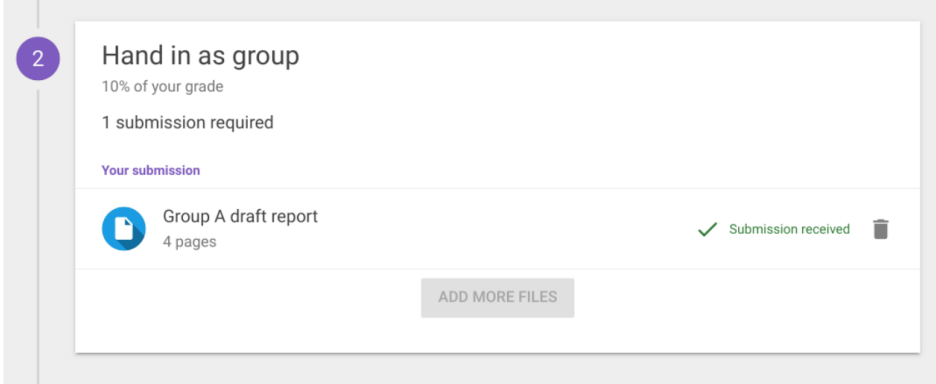

## Stap 3: Give feedback to your peers

Vaak stelt de docent een deadline in. Zodra deze voorbij is wordt het ingeleverde werk verdeeld onder de groepen of medestudenten. Als er geen deadline is gesteld, wordt het werk verdeeld zodra dit mogelijk is. Je kan beginnen met reviewen als er een bestand te zien is met daarnaast een paars vlak waar 'start reviewing' op staat (zie onder). Als je hier op klikt, kan je het document van je medestudenten of groepen zien.

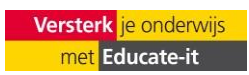

#### Docentenhandleiding/StudentenhandleidingTOOLNAAM Universiteit Utrecht, Educate-it

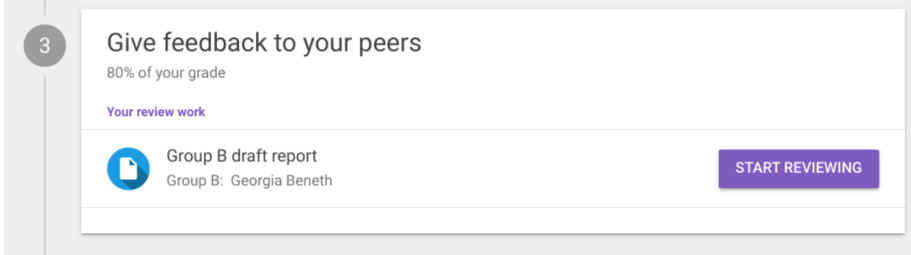

### *Reviewen en criteria*

Aan de rechterkant van het document zie je de criteria waar je het werk op moet beoordelen. Door op '>' of 'x' te klikken, kan je deze balk laten verschijnen of weghalen. Er zijn drie soorten manieren waarop je mogelijk feedback moet geven: Rubric, Scale rating en comment criterion. Door te schuiven, klikken of schrijven kan je aangeven hoe en wat je goed vindt aan het ingeleverde werk op basis van de gegeven criteria. Je kan extra commentaar toevoegen door onder de balk op 'write' te klikken. Je kan daarbij op 'compliment' of 'suggestion' klikken, deze komt naast je comment te staan, zodat je medestudent meteen weet wat voor commentaar het is.

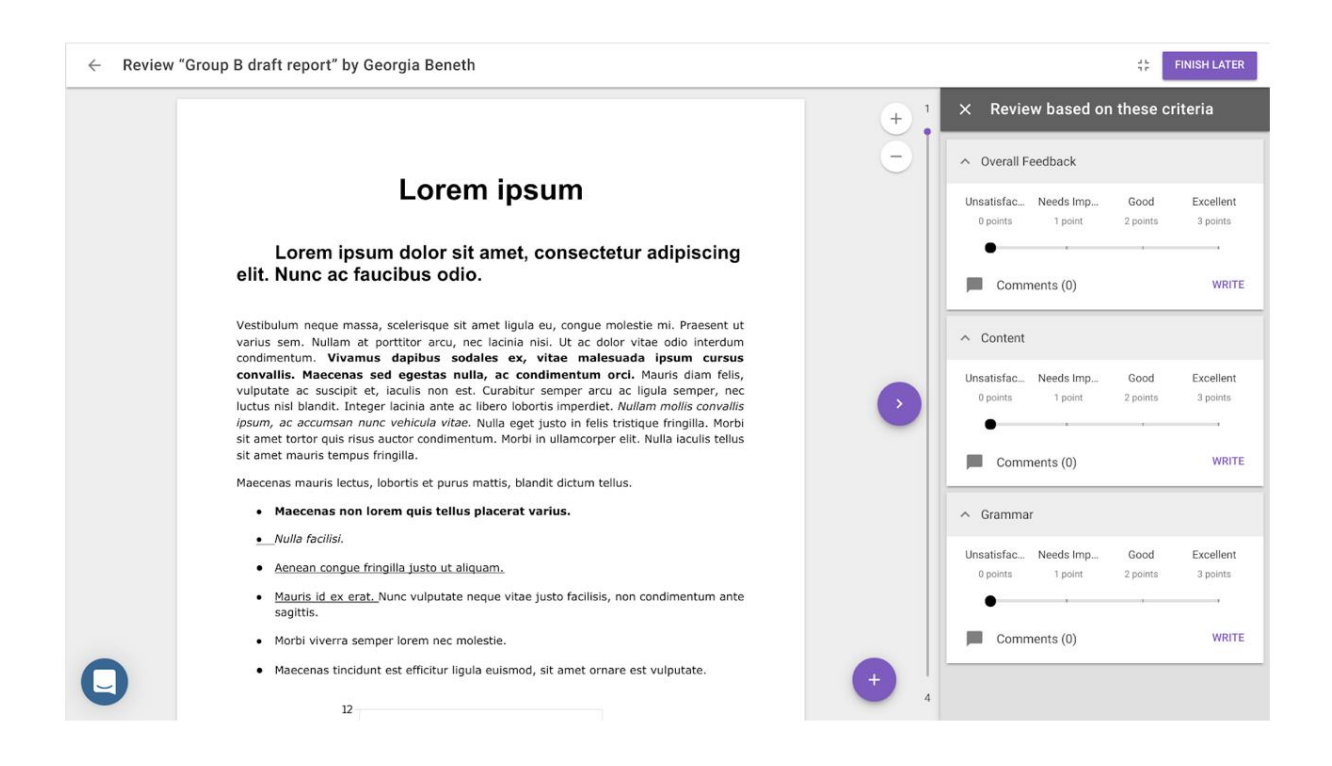

Je kan extra commentaar buiten de vaste criteria geven door op het paarse plus-icoon te klikken rechtsonder. Je kan hiermee het deel van de tekst selecteren waar je feedback op hebt. Als het om een video of geluidsfragment gaat kan je op de tijdlijn selecteren. Daarnaast kan je feedback hergebruiken door op 'reuse' te klikken.

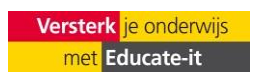

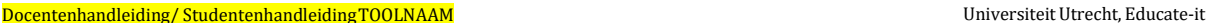

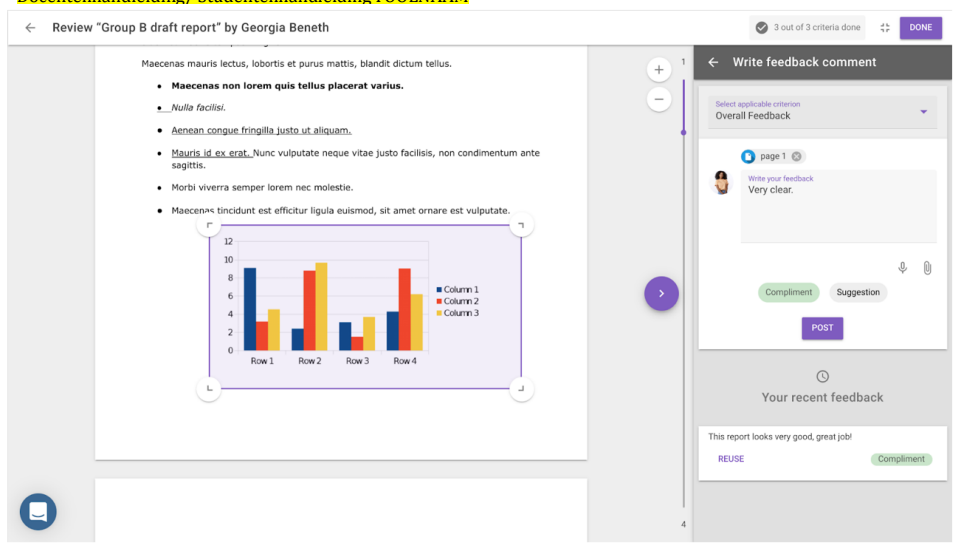

Geef definitief je feedback door op 'post' te klikken. Het is mogelijk meerdere keren commentaar te geven op een bepaald criterium.

Wanneer je voor alle criteria je feedback gegeven hebt, komt er rechtsboven in beeld 'done' te staan. Dan pas ben je helemaal klaar met feedback geven. Er komen groene vinkjes te staan rechts naast de criteria als je voldaan hebt aan het geven van feedback.

Je kan je feedback aanpassen tot de deadline.

## Stap 5: Reflectie

Je kan de feedback die op je werk gegeven is inzien door bij nummer vier op het document te klikken, zoals hieronder:

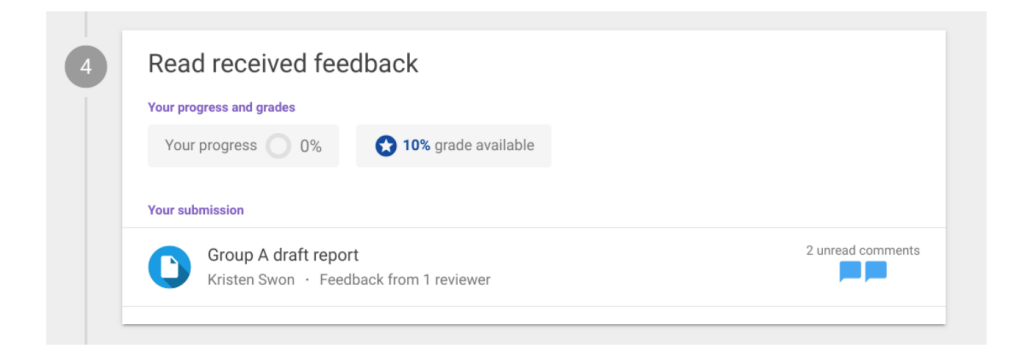

Je ziet dan het commentaar. Als er delen geselecteerd zijn in de tekst zelf, zie je grijze vlakken in het document zelf. In de balk rechts is een overzicht te zien van al het commentaar. Je kan reageren op het commentaar of, als de feedback behulpzaam is, een 'upvote' geven door op het duimpje te klikken. Klik op 'done' als alles gelezen hebt (en eventueel nog vervolgvragen

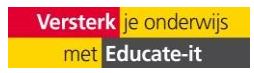

### Docentenhandleiding/ StudentenhandleidingTOOLNAAM UniversiteitUtrecht, Educate-it hebt gesteld).

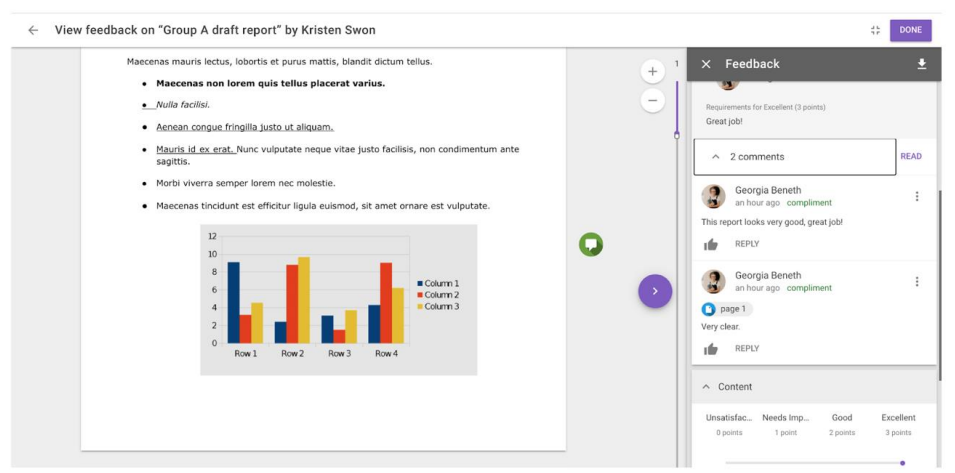

Hierna kan je nog reflecteren op de gegeven feedback onder 'write a reflection on the received feedback'. Soms is dit noodzakelijk om de opdracht af te ronden, dan heeft de docent dit in de instellingen aangezet. Soms staat dit niet aan omdat jouw docent het niet heeft aangezet. Klik op 'save' om de opdracht af te ronden. Ook je reflectie kan je bewerken tot de deadline.

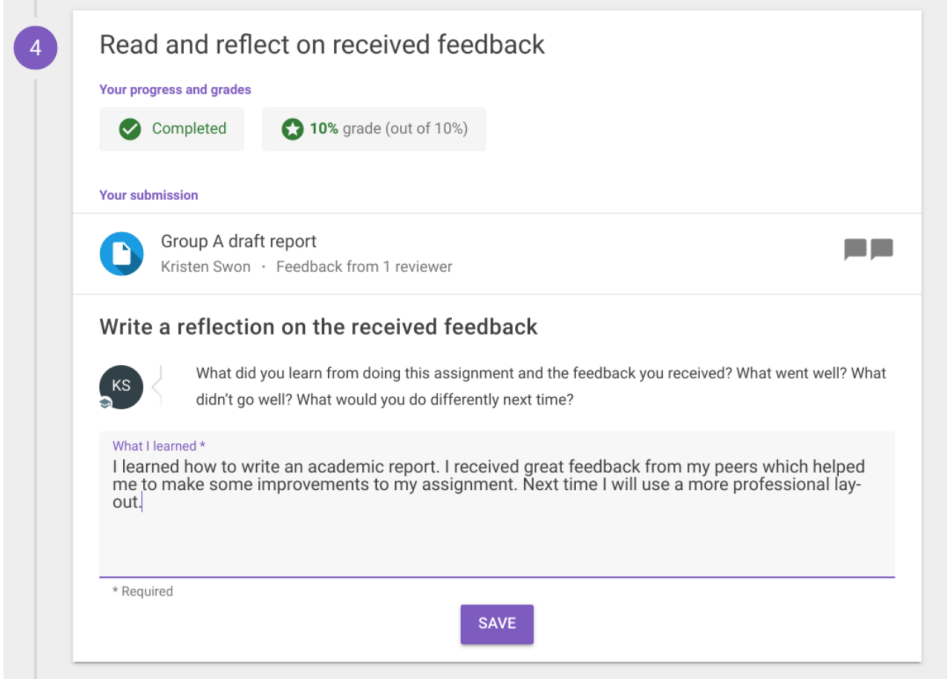

# <span id="page-7-0"></span>**4. Contact**

Heb je nog vragen over het gebruik van FeedbackFruits? Neem dan contact met Teaching

Support of kijk op de hulp pagina van FeedbackFruits zelf:

[https://help.feedbackfruits.com/nl/.](https://help.feedbackfruits.com/nl/)

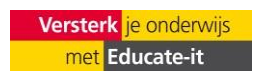

# **Teaching Support**

Adres: Universiteitsbibliotheek Uithof, tweede verdieping, rode balie

Openingstijden: Elke werkdag van 8.30u - 17.00u

Telefoon: 030 253 2197

E-mail: [teachingsupport@uu.nl](mailto:teachingsupport@uu.nl)

Website: [https://educate-it-uu.sites.uu.nl](https://educate-it-uu.sites.uu.nl/)